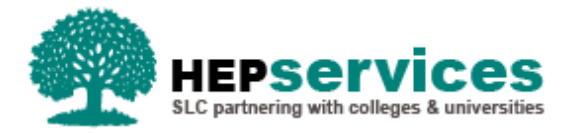

# **Quick Guide - Attendance Confirmations – SFNI PG TFL**

## **Purpose**

This quick guide will show you how to perform various tasks including using the Attendance Worklist and confirming attendance to release Postgraduate Tuition Fee Loan payments.

## **When and Why?**

It is the responsibility of the HEP to make timely and accurate attendance confirmations to allow Fee Payments to be released from SLC to Higher Education Providers (HEPs) on behalf of students.

#### **Attendance Worklist**

Payments will be released following submission of attendance confirmation from the HEP which confirms that the student has been undertaking the course for two weeks. If the student has not been in attendance for at least two weeks, the HEP should not confirm attendance as there is no entitlement to the Fee Loan. Attendance confirmations also confirm that the student is on track to complete the course within three academic years or less. For part time courses, no intensity of study is required to be confirmed.

Full time courses: Three attendance confirmations are required per academic year, one each term which will release the payment instalment for that liability period. Courses that are full time but less than a full academic year will still require three attendance confirmations.

Part time courses: One attendance confirmation is required per academic year to release the first payment. Subsequent payments in that academic year do not require further attendance confirmations, payments will be released as long as the student has not withdrawn or suspended on the liability date.

Each term start date provided by the HEP will form the liability dates for the fee payments which will be paid in three instalments – 25%, 25% & 50%. These payment dates are shown below:

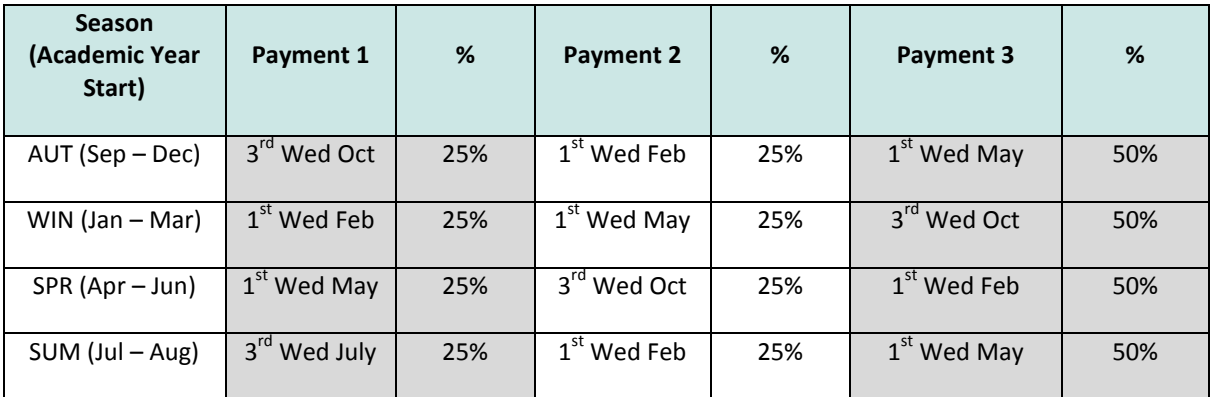

HEPs are only entitled to receive the full fee loan if the student is in attendance at each of the liability points provided, having undertaken two weeks of study. After the initial payment point, payments thereafter will be made weekly.

## **Access**

To confirm attendance you must hold Attendance Administrator user access within the HE Portal. If you require this access to be added to your account you can contact the User Administrator within your HEP.

#### **Attendance Home**

You can access the Attendance Home section via the **Attendance Home** link on the menu on left of the SIS Home page. Clicking this menu item will also display all of the attendance sub areas which apply to your user access.

### **Attendance Worklist**

You can access the Attendance Worklist by selecting **Attendance Worklist** from the Attendance Home sub menu. When using the search filters on this page only the students who require an attendance confirmation will appear in the results.

The Attendance Worklist Filter page is split out over two tabs to allow you to search using a selection of criteria: Student Search and Course Search.

To easily identify students who are in receipt of PG Tuition Fee Loan, use the **Course Search** tab to filter on **Level of Funding** (Postgraduate NI)**.**

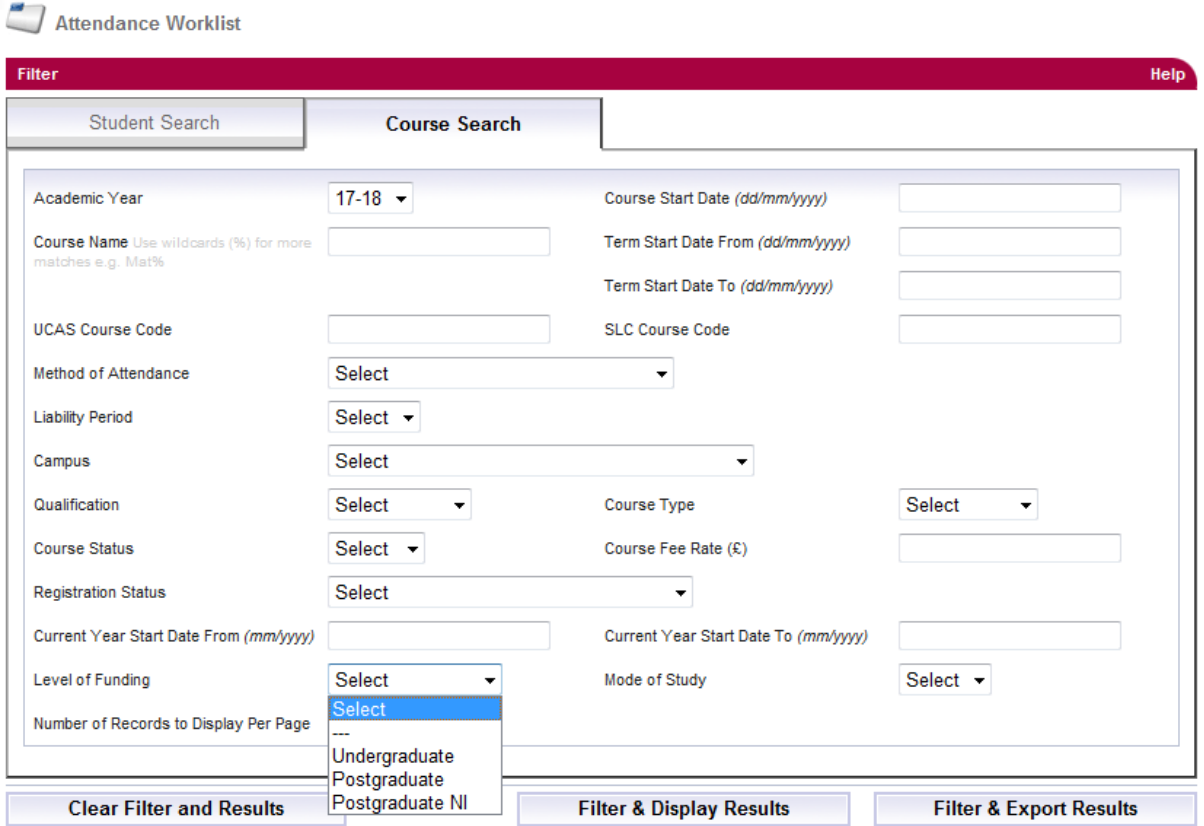

**Please remember that attendance confirmations should be submitted after the student has attended for two weeks.**

## **Attendance Worklist Results**

When you have selected the criteria you wish to use

Click the **Filter & Display Results** button, the results will display below the search filters.

The results are split out over three tabs:

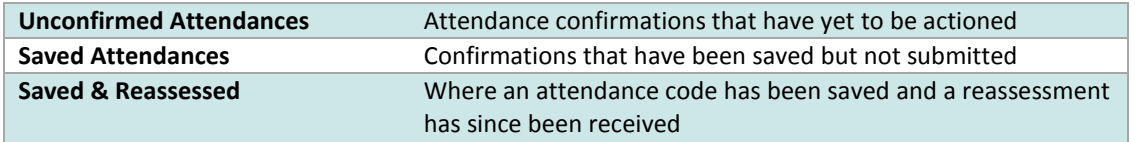

Each line of the results table displays one student record, detailing the student's personal details, course and fee information, and then the attendance status drop down box for each of the three liability periods.

The attendance codes for HEPs to use are as follows:

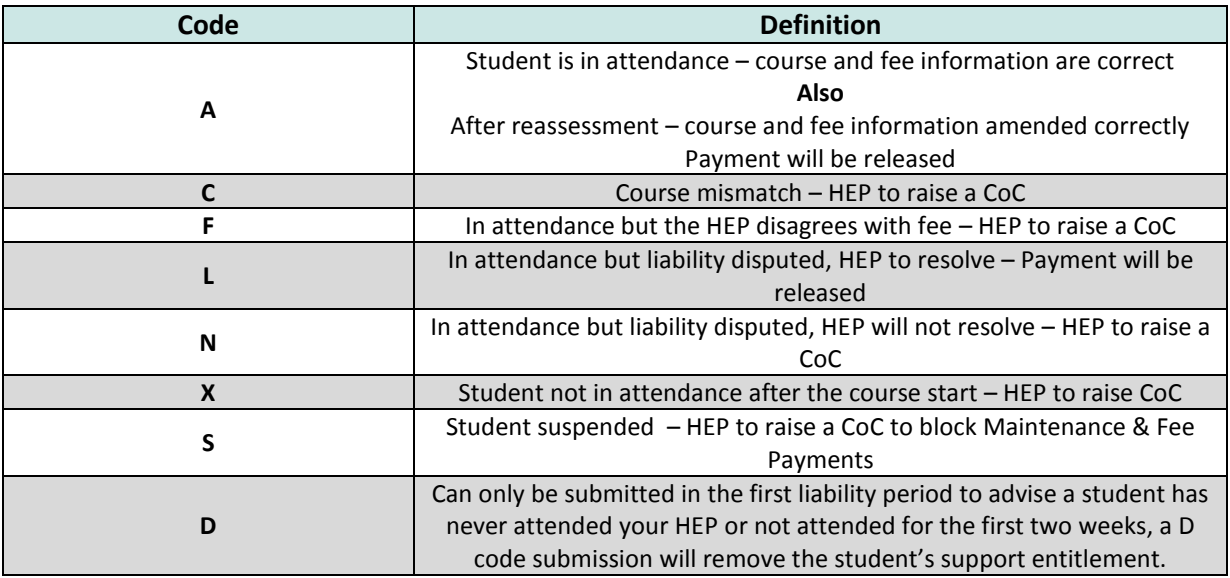

When you have **selected the attendance codes for the students displayed** using the drop down boxes you will have the option to either **Save or Submit**, these options are shown at the bottom of the screen.

 If you opt to **Submit** the codes this will trigger the fee payments process (for the positive attendance codes).

When you have successfully confirmed attendance for liability period 1, the student will no longer appear on the Attendance Worklist and their attendance status will be updated to show as 'Attendance Confirmed' and will stay at this status until the first day of liability period 2 (the start of the second term). At this point the student will re-appear on the worklist and their attendance status for period 2 will be amended to show 'Awaiting Attendance Confirmation'.

**It is not possible to submit an attendance confirmation for a liability period if the previous liability period is still awaiting an attendance confirmation. In order to check if there are outstanding attendance confirmations required for a particular liability period you should use the liability period filters on the Course Search page of the Attendance Worklist.**

#### Note

 If you **Save** an attendance code you can re-visit the worklist and submit at a later date – the record will move from the **Unconfirmed tab** to the **Saved tab**.

#### **Attendance Worklist Results – Saved / Saved & Re-assessed tabs**

On the Saved/Saved & Re-assessed tabs the Attendance Code field will display the code that has previously been saved but not submitted.

You can now submit the saved attendance codes using the check boxes on the left of the records and then clicking the **Submit** button. **A Select All Displayed** option is also provided to allow you to select all records displayed.

An application may appear on both the *Unconfirmed* tab as well as the *Saved* tab. This will occur if the attendance confirmation for period 1 is still outstanding by the time period 2 is reached, and both periods are outstanding.

To change a student's confirmation status, click on the **Student Support Number (SSN)** link which will take you to the Detailed Student Information page where this can be updated.

### **Attendance Worklist Export/Import**

There is an Export and Import Attendance Confirmation facility which will enable you to import attendance confirmations from your own internal systems into the Student Information Service via a bulk file using the Attendance Confirmation Report file format.

For a copy of the latest technical specification please email HEP\_Services@slc.co.uk.